# Cómo crear y compartir información en Sharepoint

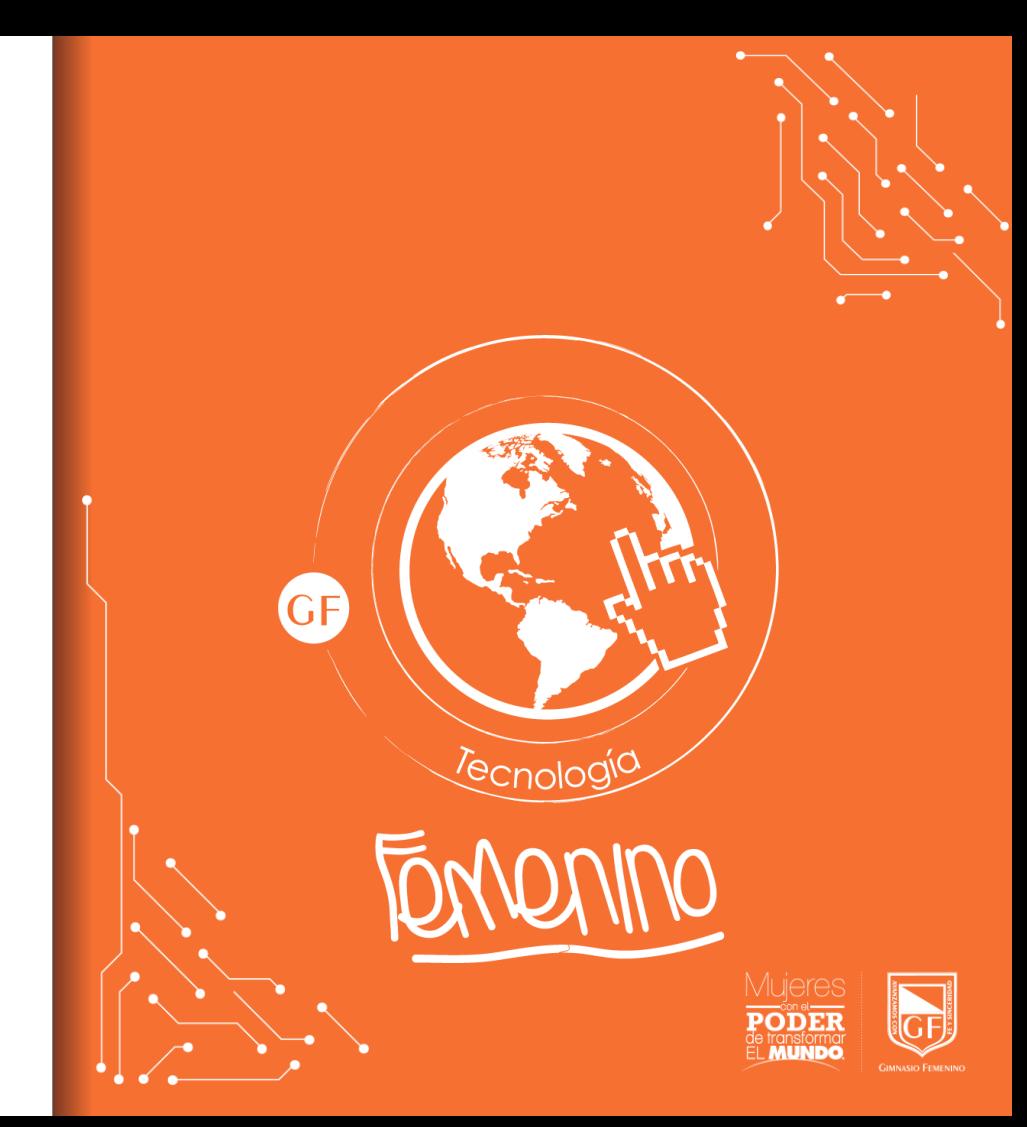

### Crear carpetas en Sharepoint

1- Ingresar al sitio de Sharepoint

2- Ir al menú izquierdo de la pantalla y dar clic en "Documentos"

3- En la barra de herramientas ubicada en la parte superior dar clic en "Nuevo  $\rightarrow$  Carpeta"

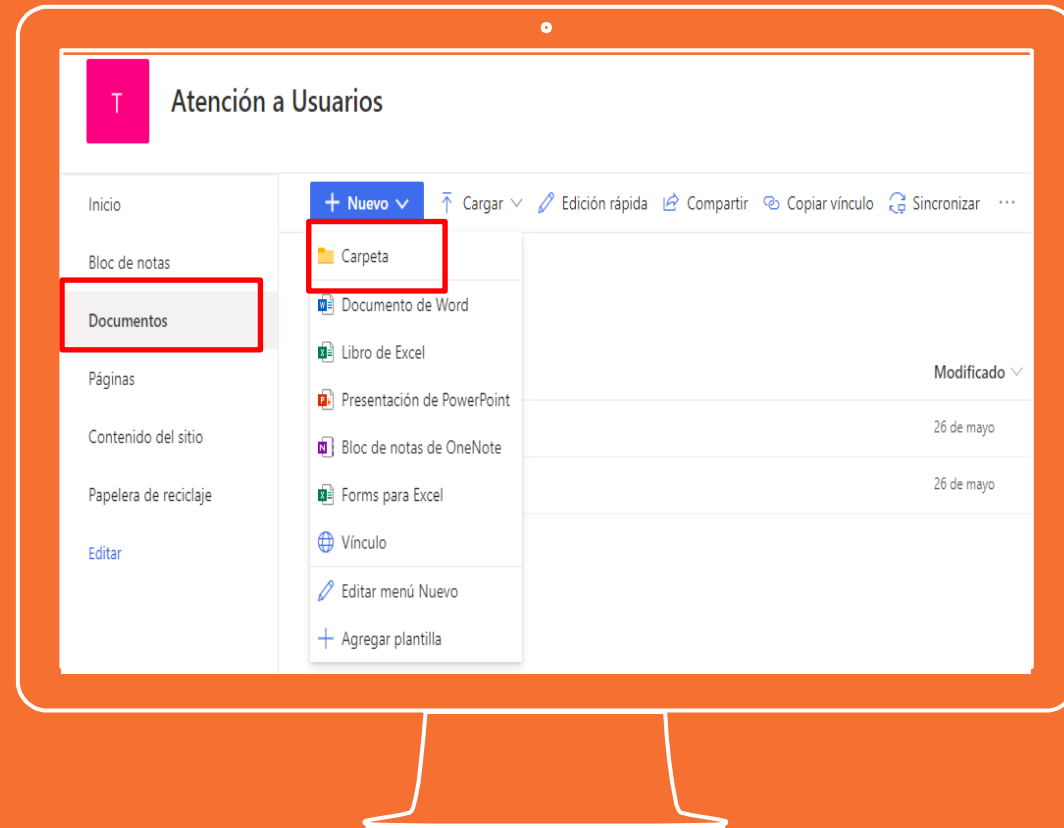

### Crear carpetas en **Sharepoint**

1- Ingresar al sitio de Sharepoint

2- Ir al menú izquierdo de la pantalla y dar clic en "Documentos"

3- En la barra de herramientas ubicada en la parte superior dar clic en "Nuevo" y elegir el tipo de archivo que desea crear

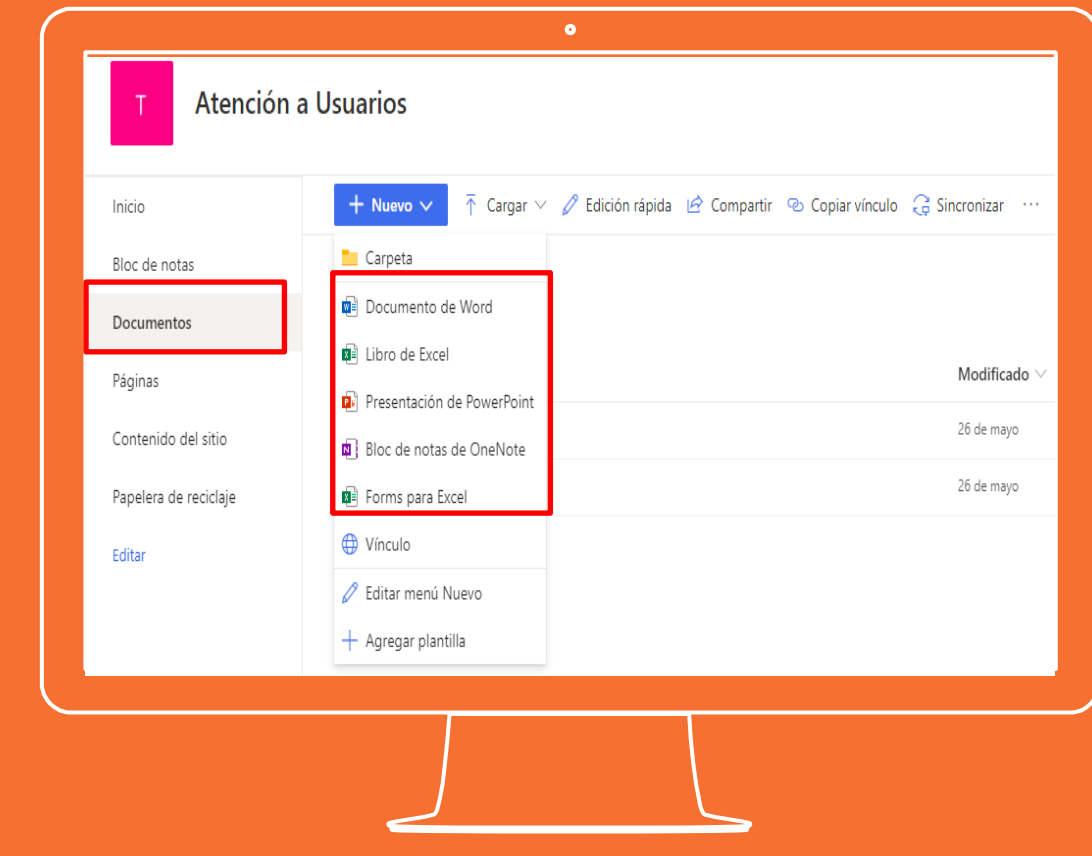

### Crear carpetas en **Sharepoint**

4- Asignar un nombre al archivo ubicado en la parte superior de la pantalla. Desde este momento podrá trabajar en el archivo

5- Los cambios que se realicen quedan guardados automáticamente en la carpeta donde se ha generado el archivo.

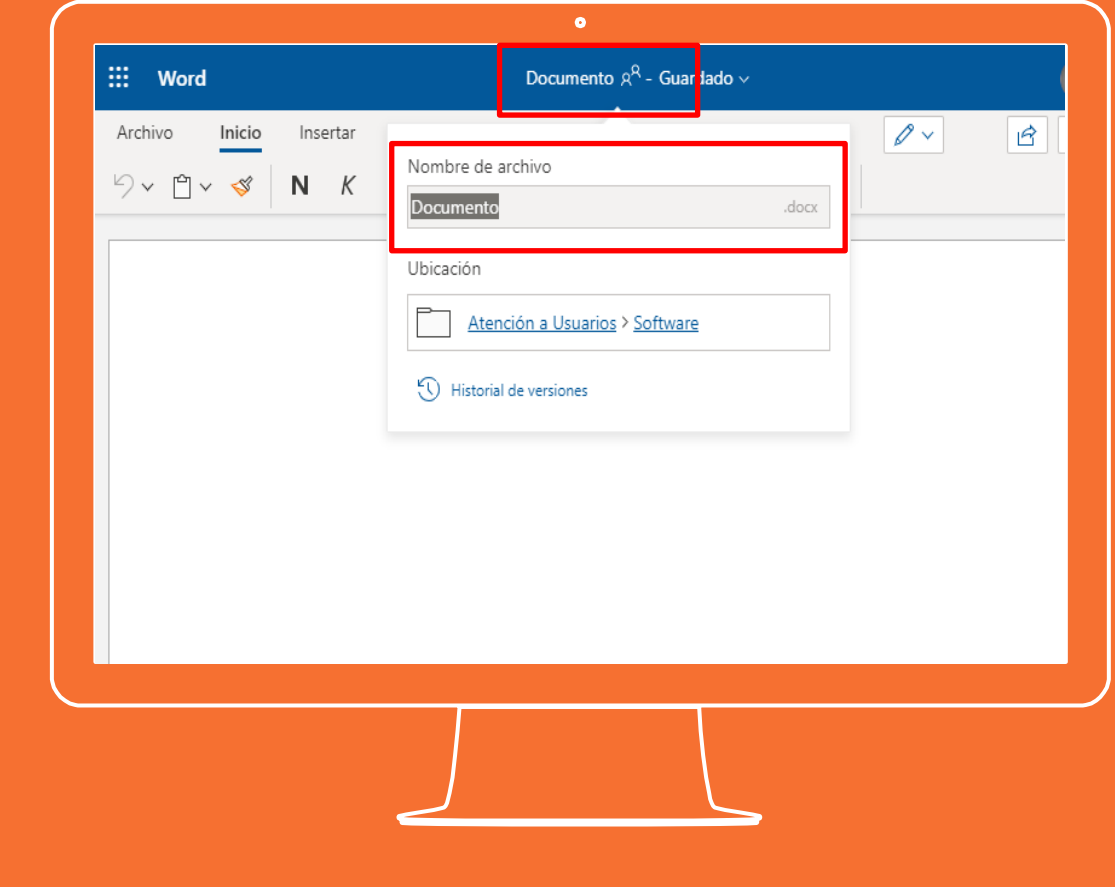

### Subir archivos en **Sharepoint**

1- Ingresar al sitio de Sharepoint

2- Ir al menú izquierdo de la pantalla y dar clic en "Documentos"

3- En la barra de herramientas ubicada en la parte superior dar clic en "Cargar" y elegir la opción que desea si "Archivos" o "Carpeta"

4- Ubicar los archivos que desea subir desde el computador y dar clic en "Abrir"

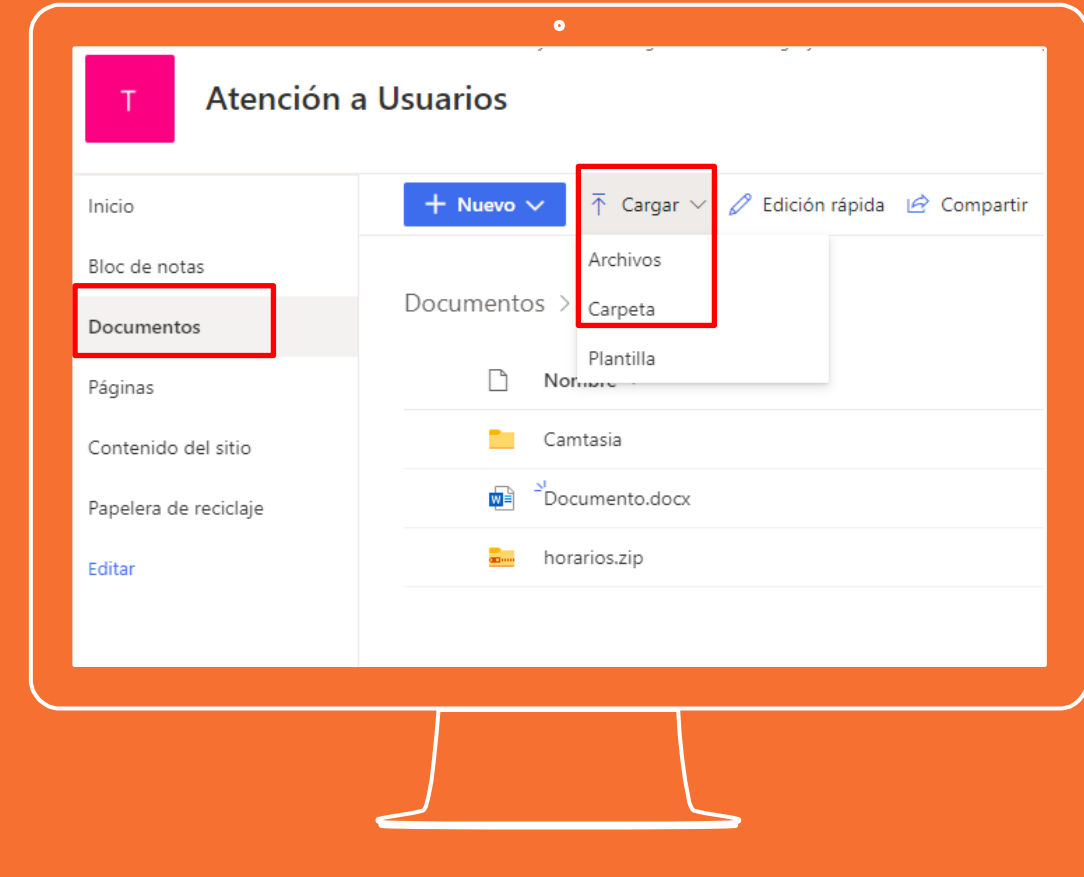

### **Descargar** archivos de **Sharepoint**

1- Ingresar al sitio de Sharepoint

2- Ir al menú izquierdo de la pantalla y dar clic en "Documentos"

3- Ubicar el archivo que desea descargar

4- Seleccionarlo y dar clic en el botón "Descargar" ubicado en la parte superior de la pantalla. La opción también la encontrara al dar clic derecho sobre el archivo seleccionado.

5- El archivo se descargara al computador.

6- Si descarga una carpeta, esta se descargara en un archivo comprimido el cual tendrá que descomprimir posteriormente

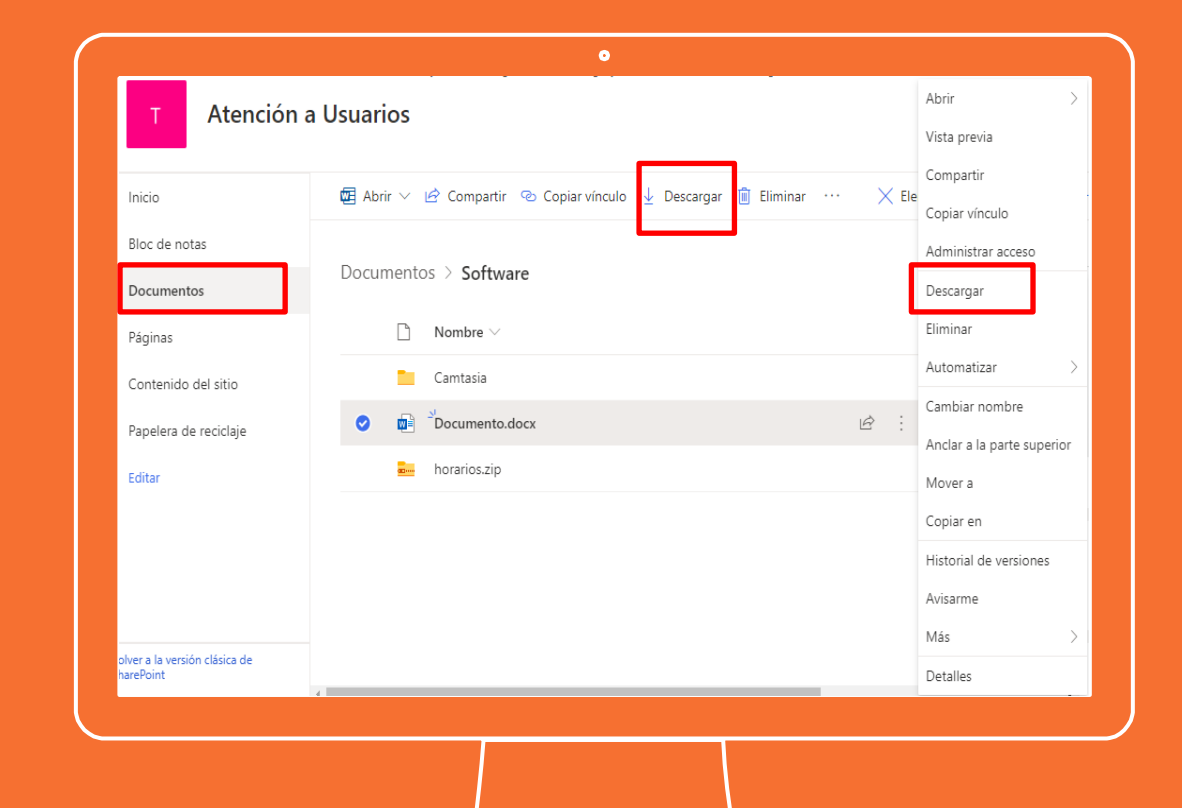

# Compartir archivos desde **Sharepoint**

1- Ingresar al sitio de Sharepoint

2- Ir al menú izquierdo de la pantalla y dar clic en "Documentos"

3- Ubicar el archivo o carpeta que desea compartir

4- Seleccionar y dar clic en "Compartir" en la barra de herramientas ubicada en la parte superior

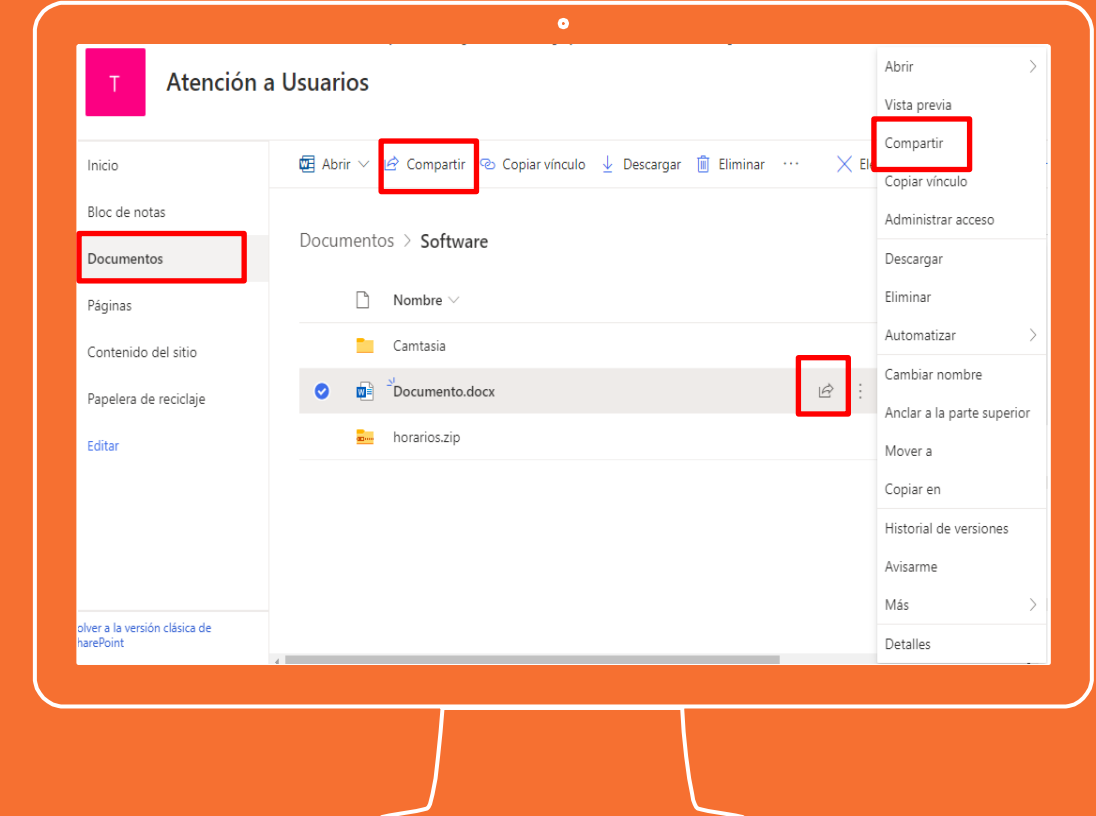

# Compartir archivos desde **Sharepoint**

Haga clic en la lista desplegable para cambiar el tipo de vínculo. Se abre el panel de detalles, en el que puede cambiar quién tiene acceso al vínculo y si los usuarios pueden editar el elemento que está compartiendo.

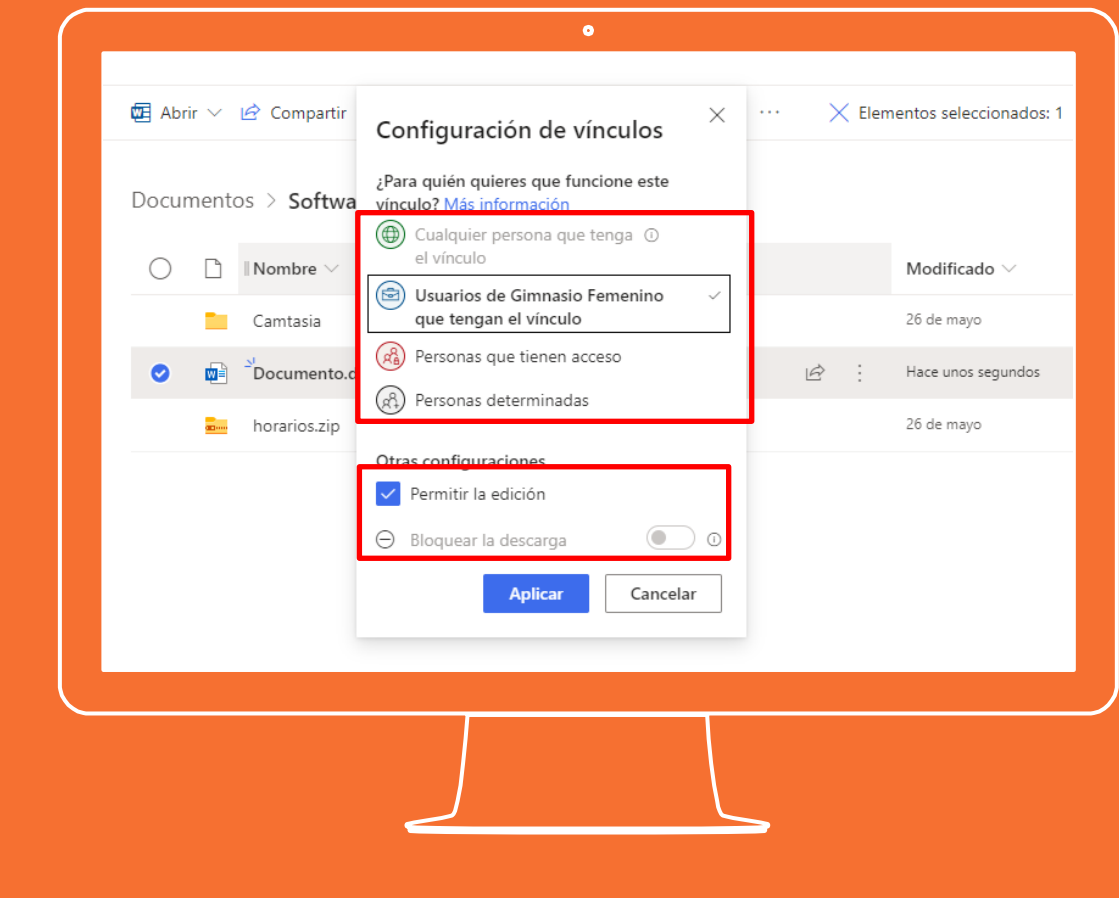

# Editar acceso a archivos compartidos de **Sharepoint**

- 1- Ingresar al sitio de Sharepoint
- 2- Ir al menú izquierdo de la pantalla y dar clic en "Documentos"
- 3-Ubicar el archivo o carpeta que esta compartido
- 4-Seleccionar el archivo, dar clic derecho sobre el y dar clic en "Detalles"
- 5- Ubicar la parte derecha de la pantalla y dar clic en "Administrar acceso"
- 6- Ubicar el usuario al cual desea editar el acceso. Dar clic en el menú desplegable y elegir la opción que desee

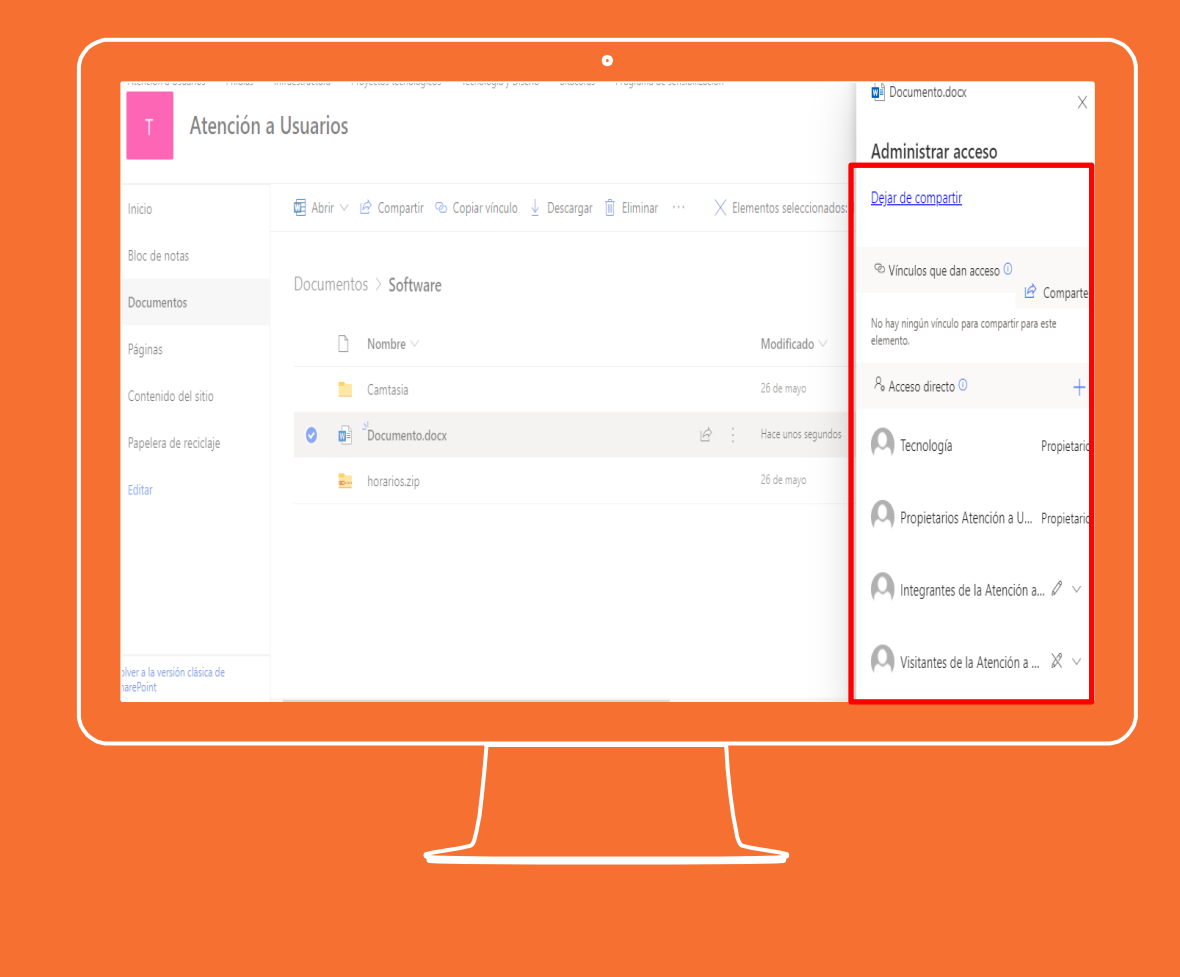

### Eliminar archivos de Sharepoint

1- Ingresar al sitio de Sharepoint

2- Ir al menú izquierdo de la pantalla y dar clic en "Documentos"

3- Ubicar el archivo que desea eliminar.

4- Seleccionarlo y dar clic en "Eliminar" ubicado en la barra de herramientas. También puede encontrar la opción de eliminar dando clic derecho sobre el archivo o carpeta.

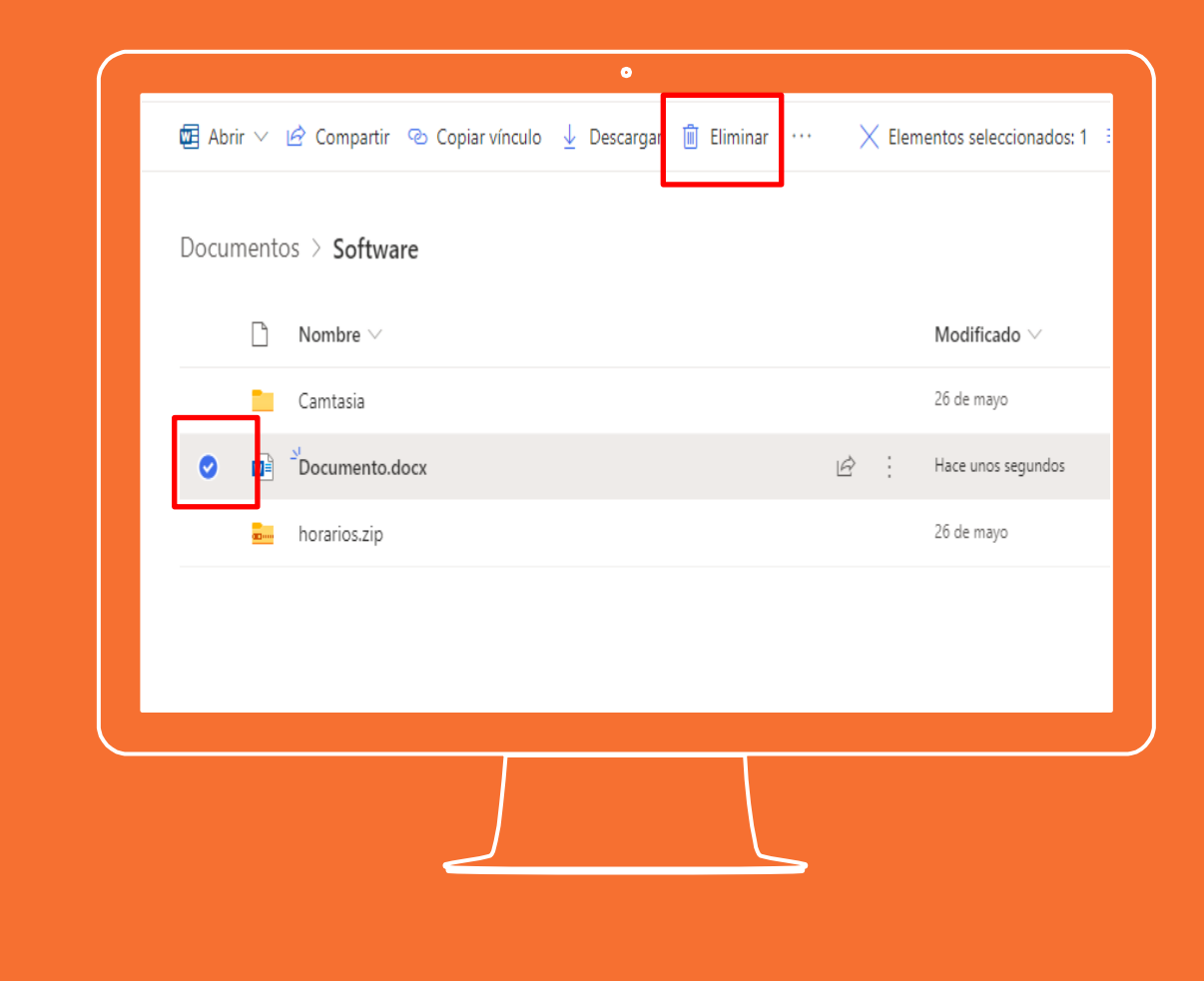

**Si tienes alguna inquietud nos puedes contactar a través del correo electrónico:**

**tecnologia@gimnasiofemenino.edu.co**

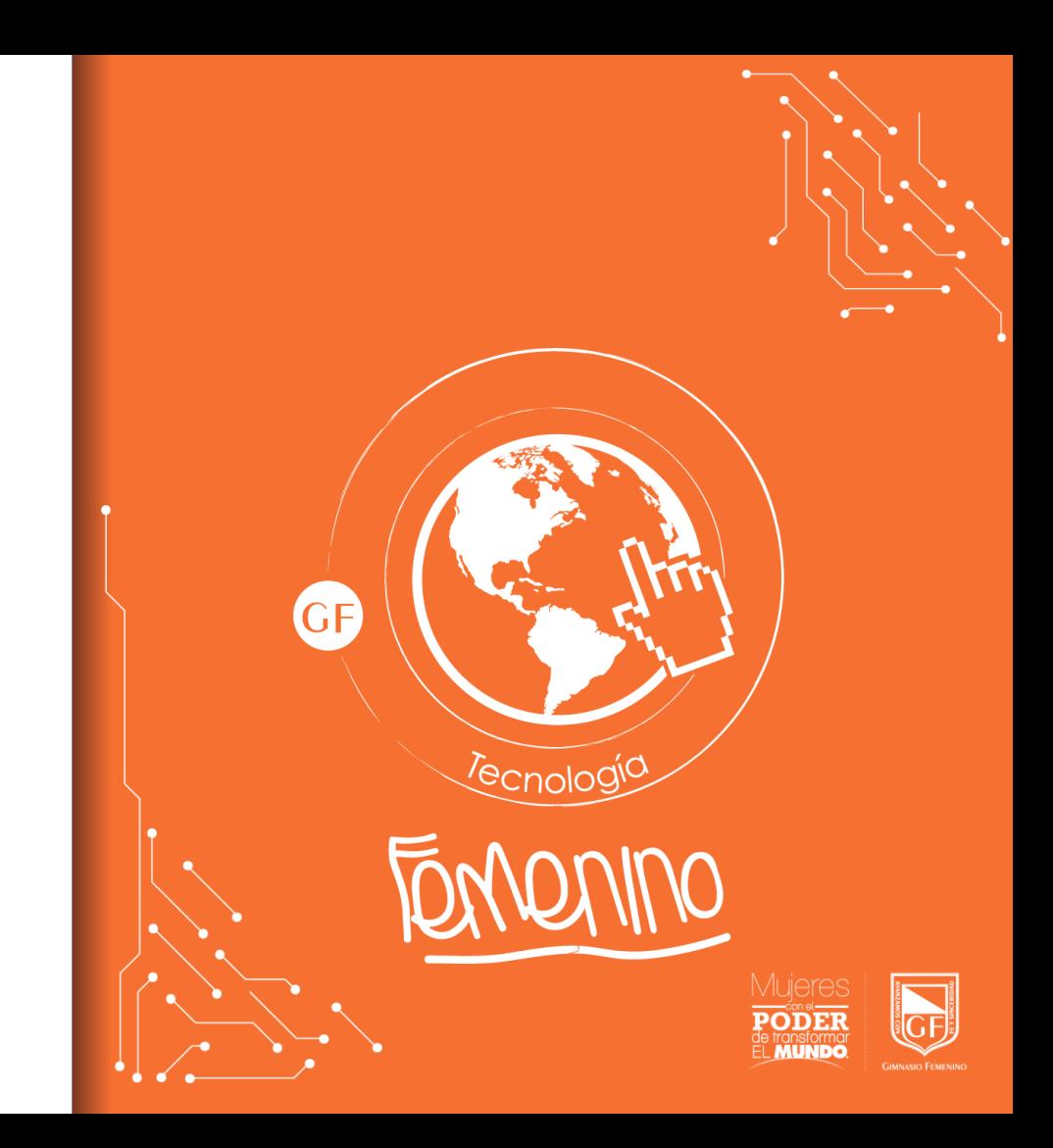